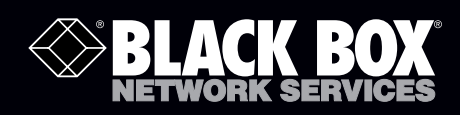

# EncrypTight Installation Guide

The EncrypTight™ Manager Installation Guide<br>provides detailed information on how to install **The EncrypTight<sup>™</sup> Manager Installation Guide and configure EncrypTight Manager software.**

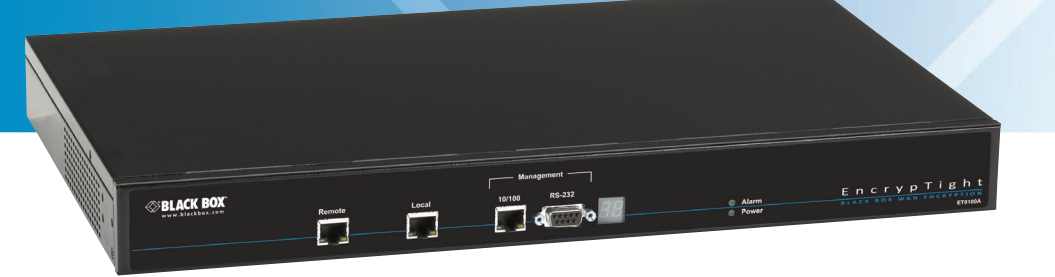

**Customer Support Information**

Order toll-free in the U.S.: Call 877-877-BBOX (outside U.S. call 724-746-5500) FREE technical support 24 hours a day, 7 days a week: Call 724-746-5500 or fax 724-746-0746 Mailing address: Black Box Corporation, 1000 Park Drive, Lawrence, PA 15055-1018 Web site: www.blackbox.com • E-mail: info@blackbox.com

# **Table Of Contents**

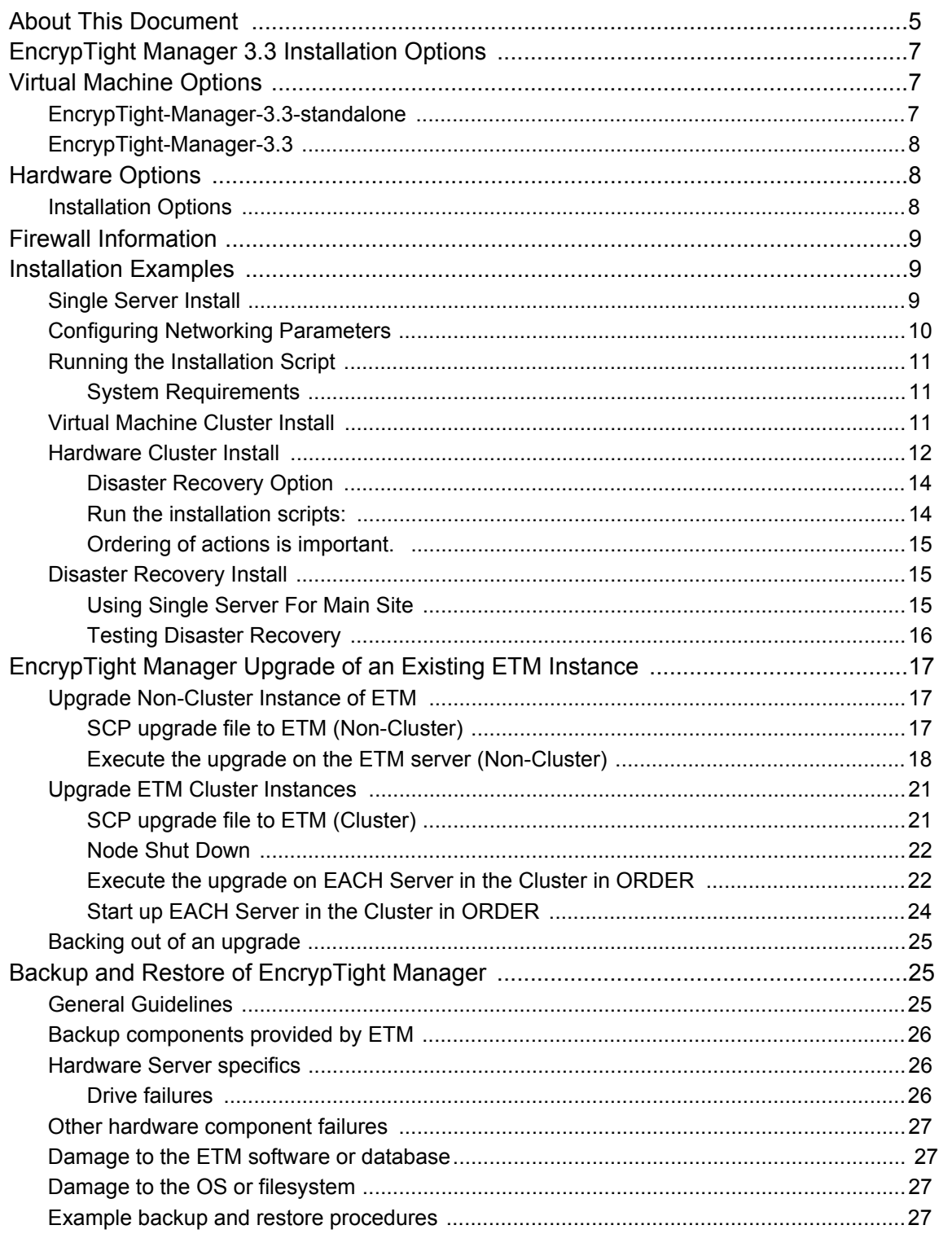

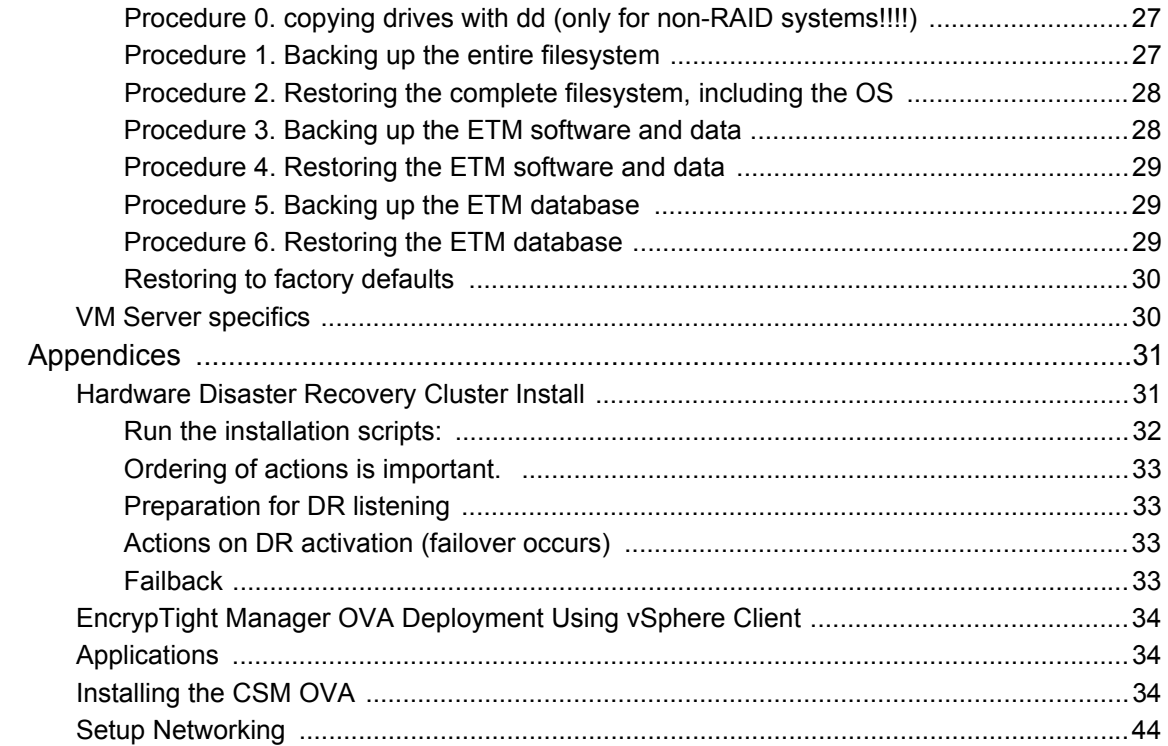

# **Preface**

# <span id="page-4-0"></span>**About This Document**

### **Purpose**

The *EncrypTight Manager Installation Guide* provides detailed information on how to install and configure EncrypTight Manager software.

### **Intended Audience**

This document is intended for network managers and security administrators who are familiar with setting up and maintaining network equipment. Some knowledge of network security issues and encryption technologies is assumed.

#### **Assumptions**

This document assumes that its readers have an understanding of the following:

- Black Box encryption appliance features, installation and operation
- Basic principles of network security issues
- Basic principles of encryption technologies and terminology
- Basic principles of TCP/IP networking, including IP addressing, switching and routing
- Personal computer (PC) operation, common PC terminology, use of terminal emulation software and FTP operations
- Basic knowledge of the Linux operating system

#### **Conventions used in this document**

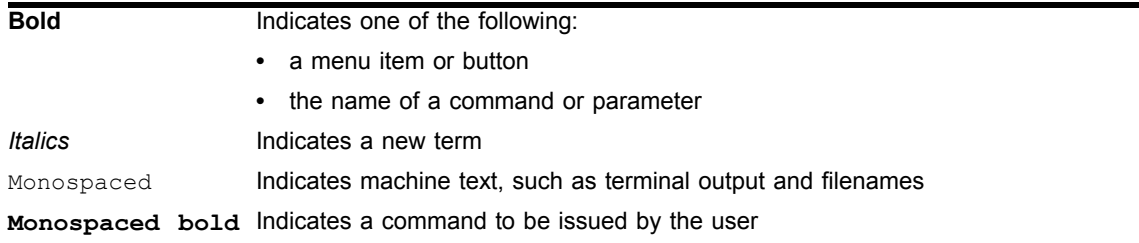

#### **How to comment**

Customer comments on Black Box documents are welcome. Send your comments to:

Black Box Corporation 1000 Park Drive Lawrence, PA 15055-1018 email: info@blackbox.com

# **Contacting Customer Support**

Technical support services are accessible through the Black Box support center.

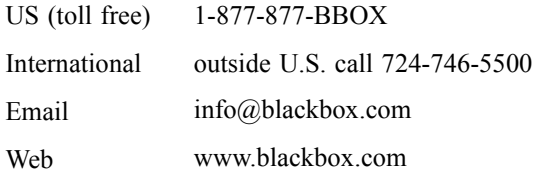

FREE technical support 24 hours a day, 7 days a week: Call 724-746-5500 or fax 724-746-0746

# <span id="page-6-0"></span>**EncrypTight Manager 3.3 Installation Options**

- Virtual Machines
	- EncrypTight-Manager-3.3-standalone
	- EncrypTight-Manager-3.3
		- single server
		- cluster high availability
		- single server disaster recovery
- Hardware
	- EncrypTight-Manager-3.3
		- single server
		- cluster high availability
		- single server disaster recovery

We will be using RedHat kickstart technology to install directly to hardware and to build the Virtual Machines. This allows us to define the exact same packaging for both Virtual Machines and bare metal.

The base operating system used will be CentOS 6 with the current released updates applied.

# <span id="page-6-1"></span>**Virtual Machine Options**

# <span id="page-6-2"></span>**EncrypTight-Manager-3.3-standalone**

- These virtual machine appliances will be distributed as zip files that contain the VMware files that can be used in VMware Player.
- Once started the standalone version will boot up and become available on the network.
	- VMware will startup without any modification to the configuration and will use dhcp to connect to the hosts bridged network
- Standalone will be started with 1024MB of RAM and 20G of disk, the 20G of disk will be an auto expanding disk.
- Standalone will be preconfigured with everything necessary to run, no user interaction will be needed before it is available to the end user.
- [The Standalone version will be only available as a 32 bit appliance. So it can be run on both 32 bit](http://jira.certesnetworks.com:8090/display/eng/Cluster+Install)  and 64 bit hosts.
- Standalone will only have access to 25 concurrent threads for PEP communication.

### **Supported Virtual Machines for EncrypTight-Manager-3.3-standalone**

• VMware Player

# <span id="page-7-0"></span>**EncrypTight-Manager-3.3**

- Available in 32 and 64 bit architectures
- Expects to be run in an environment where the VM has at least 2GB of RAM and 40GB of disk
- This virtual machine is setup so that when it first boots it will initialize the operating system for use by EncrypTight Manager. It will not be fully configured until there is some user interaction to finish the installation options of EncrypTight Manager.

### **Installation Options**

- Single server
	- 1 VM
- High Availability cluster
	- Minimum 2 VMs on different hardware
- Disaster recovery server
	- 1 VM
	- Communication over ports must be possible to the Main site. Port 22 must be available on the DR server and port 8764 must be available on each server in the main cluster.

**NOTE** 

*These ports are made available by default.*

### **Supported Virtual Machines for EncrypTight-Manager-3.3**

• VMware

# <span id="page-7-1"></span>**Hardware Options**

- Hardware is provided, (either Dell r310s or r200s, with a minimum of 4GB of RAM).
- Hardware versions are exactly the same as the Virtual Machine offerings, they are just installed directly to hardware.

# <span id="page-7-2"></span>**Installation Options**

- Single server 1 server
- High Availability cluster Minimum 2 servers
- Disaster recovery server 1 server, communication over ports must be possible to the Main site: 22 and 8764

# <span id="page-8-0"></span>**Firewall Information**

Servers in cluster must have the following ports available:

TCP 21 TCP 2221 TCP 22 TCP 80 TCP 8080 TCP 443 TCP 8443 TCP 8764 TCP 5432 TCP 47788 TCP 47799 UDP 45588 UDP 46688 UDP 45599 UDP 46699

#### $\sqrt{ }$ **NOTE**

*These ports are made available by default.*

# <span id="page-8-1"></span>**Installation Examples**

# <span id="page-8-2"></span>**Single Server Install**

Either deploy the EncrypTight Manager virtual machine using management software such as VMware vSphere or power on the ETM server hardware. When the machine is ready, switch to the console view. You should see a screen similar to this:

### **Figure 1 EncrypTight Manager Console view**

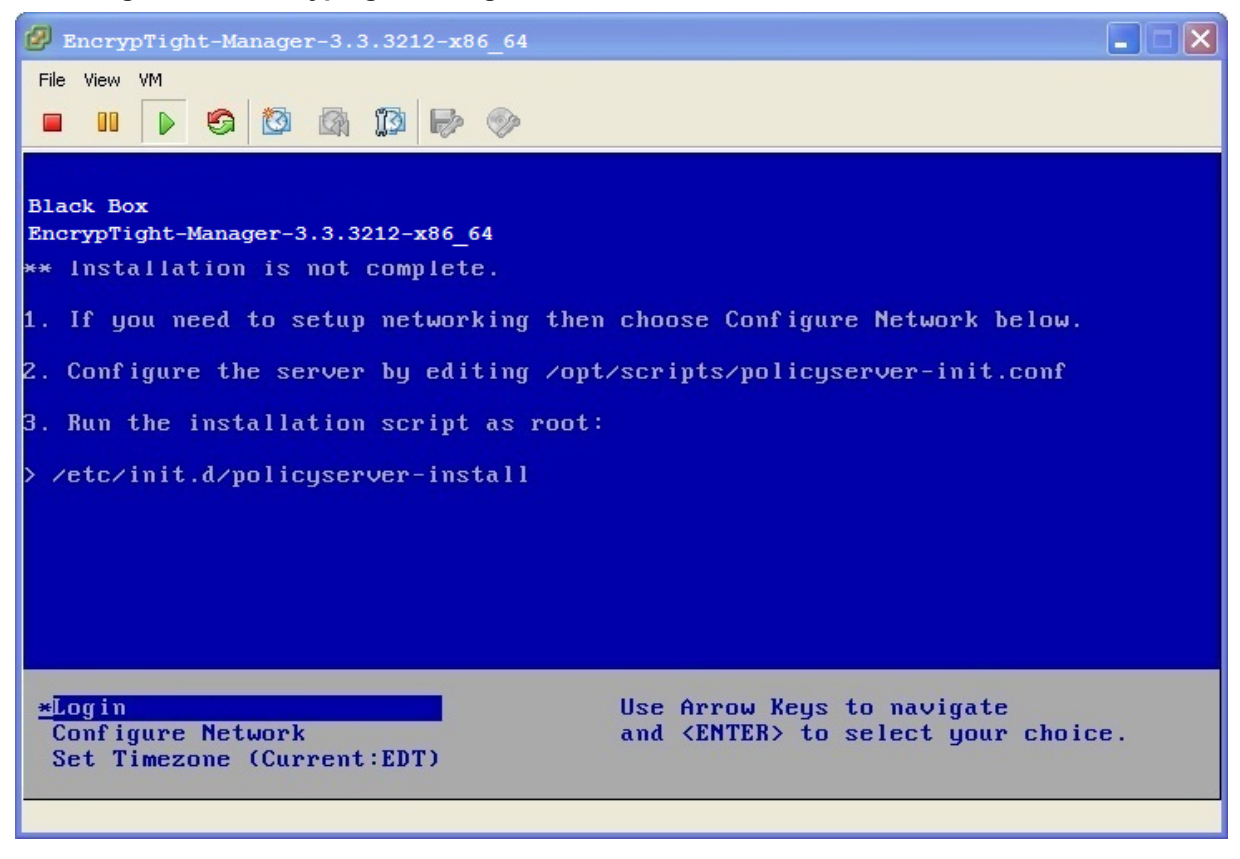

# <span id="page-9-0"></span>**Configuring Networking Parameters**

Once the machine is running, you can configure networking parameters. This includes assigning a static IP address, netmask, and gateway address.

#### **To configure an IP address and netmask:**

- 1 Click in the console window to activate it.
- 2 Use the arrow keys to highlight **Configure Network** and press **Enter**.
- 3 At the Network Configuration Main Menu, type **6** and press **Enter**.
- 4 At the prompt to configure an IPv4 address, type **y** and press **Enter**.
- 5 At the prompt to use DHCP, type **n** and press **Enter**.
- 6 At the IPv4 prompt enter the IP address that you want to use and press **Enter**.
- 7 At the Netmask prompt, enter the netmask that you want to use and press **Enter**.
- 8 When you are prompted for confirmation, type **y** and press **Enter**.

### **To configure the gateway address:**

- 1 At the Main Menu, type **2** and press **Enter**.
- 2 At the prompt to choose an interface to associate with the default gateway, type the number and press **Enter**.
- 3 At the IPv4 default Gateway prompt, type the IP address of the gateway and press **Enter**.

4 Type **1** and press **Enter** to exit the menu.

Note that you can use the same menu to assign a hostname, specify a DNS server, set up a proxy server, or view the current networking configuration.

# <span id="page-10-0"></span>**Running the Installation Script**

Once the virtual machine has been deployed and networking parameters are configured, you need to run a script to specify the type of installation you are setting up. The options include:

- Stand alone a single virtual machine
- Cluster multiple virtual machines
- Disaster recovery a virtual machine that services as a disaster recovery server for either a stand alone installation or a cluster.

You must log into the virtual machine in order to complete the installation. Log in using the default account of **root** with the password **pserver**.

#### **To run the stand alone installation script:**

- In the console window, use the arrow keys to highlight **Login** and press **Enter**.
- At the login prompt, type **root** and press **Enter**.
- At the Password prompt, type **pserver** and press **Enter**.

If you would like to modify settings you can edit /opt/scripts/policyserver-init.conf. Emacs, nano, and vi are available on the OS.

Once modified you can run the installation script:

/etc/init.d/policyserver-install

## <span id="page-10-1"></span>**System Requirements**

#### **VM**

- 2G of RAM
- 40G of disk space
- 1 processor core

#### **Hardware**

- 2G of RAM
- 40G of disk space
- 1 processor core

# <span id="page-10-2"></span>**Virtual Machine Cluster Install**

These install options are valid in a VM or on hardware

If you are going to have the cluster on node1 =  $192.168.80.1$  and node2 =  $192.168.80.2$  then you would run like this on both installs:

• Modify the /opt/scripts/policyserver-init.conf and set the following. Emacs, nano, and vi are available on the OS.

```
########################################################################
#######
#######
####### Cluster options
#######
#
## for a clustered installation node1 and node2 must be set the same 
## on each of the hosts in the cluster, same ordering
node1=192.168.80.1
node2=192.168.80.2
#
# clusterJdbcMcast=229.10.10.10
# clusterMcast=228.10.10.10
# clusterName=policyserver
#
###############################################################################
```
Run the installation script:

/etc/init.d/policyserver-install

It is important that the ordering of IP addresses stays the same for node1 and node2 on both machines in the cluster.

#### **Ordering of actions is important.**

You should install in the following steps:

- 1 Deploy OVA app server #1 (See Appendices EncrypTight Manager OVA Deployment Using vSphere Client)
- 2 Deploy OVA app server #2 (See Appendices EncrypTight Manager OVA Deployment Using vSphere Client)
- 3 Assign IP of app server #1
- 4 Assign IP of app server #2
- 5 Run cluster install on app server #1 ( same order of IP addresses on both )
- 6 IMPORTANT: WAIT for app server #1 to fully start
- 7 Run cluster install on app server #2 ( same order of IP addresses on both )

Once installation is complete you can view the web interface from either of the cluster nodes IP addresses.

To verify that the cluster is in place check the Platform -> Utilities page DB Nodes and Appserver Nodes.

## <span id="page-11-0"></span>**Hardware Cluster Install**

If you are going to have the cluster on node1 =  $192.168.80.1$  and node2 =  $192.168.80.2$  then you would run like this on both installs:

Modify the /opt/scripts/policyserver-init.conf and set the following. Emacs, nano, and vi are available on the OS.

### $\sqrt[3]{\text{NOTE}}$

Support for a crossover cable connection between node1 and node2 has been added in the hardware cluster installation.

```
# # # # # #
# # # # # #
####### Cluster options
# # # # # # #
## for a clustered installation node1 and node2 must be set the same
## on each of the hosts in the cluster, same ordering
node1=192.168.80.1 - THE IP OF NODE 1
node2=192.168.80.2 - THE IP OF NODE 2
\pm# clusterJdbcMcast=229.10.10.10
# clusterMcast=228.10.10.10
# clusterName=policyserver
# # # # # #
# # # # # #
# # # # # # #
####### VM tuning options
# # # # # # #
## max number of workder threads in the application server, MUST be more
than 2 x mdbQueueThreads
maxServerThreads=500
## max number of high queue threads, max number of low queue threads
mdbOueueThreads=200
### at least 2G of RAM
# minMemory=512
# maxMemory=768
# permSize=128
# maxPermSize=256
## at least 4G of RAM
minMemory = 768maxMemory=1280
permSize=128
maxPermsize=384### additional JVM options
# javaOpts="-XX:+UseFastAccessorMethods"
\pm
```
## <span id="page-13-0"></span>**Disaster Recovery Option**

If this cluster is going to have a disaster recovery site assigned to it then you need to modify the following section of the /opt/scripts/policyserver-init.conf:

```
########################################################################
#######
#######
####### Disaster Recovery options
#######
#
## When this server will use a disaster recovery site set the following:
heartbeatEnabled=true
disasterEnabled=true
disasterHost=192.168.80.X - THE IP OF THE DISASTER RECOVERY SERVER
# disasterUser=pserver
# disasterPass=pserver
# heartbeatPort=8764
#
#
## When this server IS the disaster recovery site set the following:
# disasterServer=true
# disasterServerUser=admin
# heartbeatInterval=30000
## comma separated list of hosts to check
# heartbeatHosts= COMMA SEPARATED LIST OF SERVERS IN THE MAIN SITE
#
#
###############################################################################
```
### <span id="page-13-1"></span>**Run the installation scripts:**

It is important that the ordering of IP addresses stays the same for node1 and node2 on both machines in the cluster.

Be sure that the following TCP and UDP ports are available between each server in the cluster:

TCP 21 TCP 2221 TCP 22 TCP 80 TCP 8080 TCP 443 TCP 8443 TCP 8764 TCP 5432 TCP 47788 TCP 47799 UDP 45588 UDP 46688 UDP 45599 UDP 46699

### <span id="page-14-0"></span>**Ordering of actions is important.**

You should install in the following steps:

- 1 Power on both servers
- 2 Assign IP to server #1
- 3 Assign IP to server #2
- 4 Make sure that server #1 can see server #2 on the network
- 5 Run /etc/init.d/policyserver-install on server #1 ( same order of IP addresses on both )
- 6 **IMPORTANT**: WAIT for server #1 to fully complete the install and startup
- 7 Run /etc/init.d/policyserver-install on server #2 ( same order of IP addresses on both )

Once installation is complete you can view the web interface from either of the cluster nodes IP addresses.

To verify that the cluster is in place check the Platform -> Utilities page DB Nodes and Appserver Nodes.

# <span id="page-14-1"></span>**Disaster Recovery Install**

### <span id="page-14-2"></span>**Using Single Server For Main Site**

Main Site

- Assign an IP to the Main site installation.
- Modify the /opt/scripts/policyserver-init.conf and set the following. Emacs, nano, and vi are available on the OS.

#### **NOTE**

*The disasterHost IP should be the IP of the Disaster Recovery server.*

```
########################################################################
#######
#######
####### Disaster Recovery options
#######
#
## When this server will use a disaster recovery site set the following:
heartbeatEnabled=true
disasterEnabled=true
disasterHost=192.168.80.X - THE IP OF THE DISASTER RECOVERY SERVER
disasterUser=pserver
disasterPass=pserver
heartbeatPort=8764
#
#
## When this server IS the disaster recovery site set the following:
# disasterServer=true
# disasterServerUser=admin
# heartbeatInterval=30000
```

```
## comma separated list of hosts to check
# heartbeatHosts=
#
#
########################################################################
#######
```
Run the installation script on the Main site:

/etc/init.d/policyserver-install

#### **Disaster Recovery Site**

- Assign an IP to the DR site installation.
- Modify the /opt/scripts/policyserver-init.conf and set the following. Emacs, nano, and vi are available on the OS.

### **NOTE**

*The heartbeatHosts IP should be the IP of the Main Site server.*

```
########################################################################
#######
#######
####### Disaster Recovery options
#######
#
## When this server will use a disaster recovery site set the following:
# heartbeatEnabled=true
# disasterEnabled=true
# disasterHost=
# disasterUser=pserver
# disasterPass=pserver
# heartbeatPort=8764
#
#
## When this server IS the disaster recovery site set the following:
disasterServer=true
disasterServerUser=admin
heartbeatInterval=30000
## comma separated list of hosts to check
heartbeatHosts=
#
#
###############################################################################
```
Run the installation script on the DR site:

/etc/init.d/policyserver-install

## <span id="page-15-0"></span>**Testing Disaster Recovery**

You can bring down the Main Site using the init.d script on the Main Site machine:

> /etc/init.d/policyserver stop

Once that is down you can see that the disaster recovery picks up rekeys by viewing the DR logs on the DR Machine:

> tail -f /opt/jboss/server/policyserver/log/server.log

To bring the Main Site back up use the init.d script again on the Main Site machine:

```
> /etc/init.d/policyserver start
\setminus
```
# <span id="page-16-0"></span>**EncrypTight Manager Upgrade of an Existing ETM Instance**

The following information covers upgrading an existing EncrypTight Manager instance.

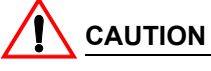

*The ordering of actions is important when upgrading EncrypTight Manager. When performing an upgrade on an existing EncrypTight Manager instance, first stop the policy servers on all machines. Next, upgrade the main site first, and wait for the upgrade to complete. After the upgrade of the main site is completed, if there is a disaster recovery server being utilized, you must upgrade the disaster recovery site last.*

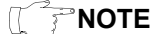

- *Requires ETM 3.0 or higher*
- *All instructions must be executed from the ETM server Command Line while logged in as root/pserver*

# <span id="page-16-1"></span>**Upgrade Non-Cluster Instance of ETM**

EncrypTight Manager can be installed either as a single node server or as a Cluster. These instructions are for how to upgrade a Non-Clustered ETM Instance. Upgrading a ETM Cluster is very different from upgrading a ETM Non-Cluster instance. Instruction for both are provided below.

## <span id="page-16-2"></span>**SCP upgrade file to ETM (Non-Cluster)**

# **CAUTION**

*These instructions load the upgrade executable in the directory /opt/upgrade on the ETM server, /opt/ upgrade is only a suggested path.*

- Download the policyserver-upgrade- $\leq$ VERSION $>$ .bin executable to your local machine
- scp the .bin file to your ETM server as root (default UID/PWD is root/pserver) to /opt/upgrade
- # scp policyserver-upgrade-<VERSION>.bin root@192.168.X.X

#### **Optional - Verify the downloaded upgrade bin file.**

- Download and scp the public key pubkey.txt over to the ETM server.
	- # scp pubkey.txt root@192.168.X.X:/opt/upgrade/
- Scp the external signature for the upgrade bin:
	- # scp policyserver-upgrade-<VERSION>.bin.asc root@192.168.X.X:/opt/upgrade/
- Import the public key and verify the upgrade bin:

```
 # cd /opt/upgrade
 # gpg --import pubkey.txt
 gpg: directory `/root/.gnupg' created
 gpg: new configuration file `/root/.gnupg/gpg.conf' created
 gpg: WARNING: options in `/root/.gnupg/gpg.conf' are not yet active during 
this run
 gpg: keyring `/root/.gnupg/secring.gpg' created
 gpg: keyring `/root/.gnupg/pubring.gpg' created
 gpg: /root/.gnupg/trustdb.gpg: trustdb created
 gpg: key 9B705669: public key "Black Box (Policy Server) 
<support@blackbox.com>" imported
 gpg: Total number processed: 1
 gpg: imported: 1
 # gpg --verify policyserver-upgrade-<VERSION>.bin.asc policyserver-upgrade-
<VERSION>.bin
 gpg: Signature made Mon 12 Dec 2011 03:19:38 PM EST using DSA key ID 
9B705669
gpg: Good signature from "Black Box (Policy Server) <support@blackbox.com>"
 gpg: WARNING: This key is not certified with a trusted signature!
 gpg: There is no indication that the signature belongs to the 
owner.
 Primary key fingerprint: B7B6 1E4C EA5A 9FE0 19AB 6130 9830 42A5 9B70 5669
```
### <span id="page-17-0"></span>**Execute the upgrade on the ETM server (Non-Cluster)**

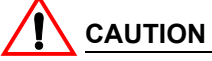

*The ETM instance will be unavailable/restarted during the upgrade process.*

- ssh to your ETM server as root
- Make sure the bin is executable:
- # chmod +x policyserver-upgrade-<VERSION>.bin
- Run the desired policyserver-upgrade-<VERSION>.bin executable
- You will receive an Upgrade warning, type yes to continue
- When the upgrade has completed, the upgrade script will create a new directory, /opt/upgradebackup where the previous instance is stored for rollback. If there is already a previously backed up version(s), the new directory created will be /opt/upgradebackup  $\leq$ TIMESTAMP>

#### **EXAMPLE: Upgrade from 3.1.3451 to 3.2.3971:**

```
[root@policyserver ~]# ./policyserver-upgrade-3.2.3971.bin
Verifying archive integrity... All good.
Uncompressing Upgrade to 3.2.3971........................................
```

```
********
          UPGRADE:
                    Examining System, Please Wait...
*****************
                      UPGRADE WARNING
********
********
          This will upgrade from: 3.1.3451 to 3.2.3971
********
WARNING: This will upgrade your policyserver from 3.1.3451 to 3.2.3971
Are you sure you want to continue the upgrade [yes / no]: yes
Upgrade process started, will upgrade from: 3.1.3451 to 3.2.3971
getInitConf: node1=localhost
getInitConf: node2=localhost
getConfig: ftpServerDir=/opt/ftpserverdir
getConfig: fileStoreDir=/opt/filestore
getConfig: companyName=Black Box
Checking policyserver status
Policyserver is running, stopping...
Shutdown message has been posted to the server.
Server shutdown may take a while - check logfiles for completion
Waiting for Server to stop
Waiting for Server to stop...........
Server has stopped
Disconnecting any database users...
Backing up the current system
Backing up the db...
Compressing backup...
scp host not set, not scp-ing /opt/upgradebackup/db-backup-2011-12-14-08-
11.sql.qz backup anywhere
keeping backup 1: /opt/upgradebackup/db-backup-2011-12-14-08-11.sql.qz
Finished db-backup
done.
Backing up the server dirs: /opt/ftpserverdir /opt/filestore /opt/jboss/server/
policyserver...
tar cfzh policyserver-backup-2011-12-14-08-11.tar.qz /opt/ftpserverdir /opt/
filestore /opt/jboss/server/policyserver --exclude "/opt/jboss/server/
policyserver/work" --exclude "/opt/jboss/server/policyserver/tmp" --exclude "/
opt/jboss/server/policyserver/data"
tar: Removing leading '/' from member names
scp host not set, not scp-ing policyserver-backup-2011-12-14-08-11.tar.gz backup
anywhere
```

```
Finished server backup
Running through the upgrades available
***********************************************************************
Performing upgrade to 3.1
Application upgrade...
upgrade ../../common/ear/cipher.ear /opt/jboss/server/policyserver/deploy/
upgrade jbossweb.jar /opt/jboss/server/policyserver/deploy/jbossweb.sar/
Database upgrade...
Finished upgrade to 3.1
***********************************************************************
***********************************************************************
Performing upgrade to 3.2
Application upgrade...
upgrade ../../common/deploy/cipher.ear /opt/jboss/server/policyserver/deploy/
upgrade server.xml /opt/jboss/server/policyserver/deploy/jbossweb.sar/
upgrade policyserversecuritydomain-service.xml /opt/jboss/server/policyserver/
deploy/
getInitConf: certPass=XXXXXXXX
getInitConf: keystoreType=JCEKS
getInitConf: asAlias=policyserver
getInitConf: rootCertSubjCN=PolicyServer CA
Updating 'policyserver' in /opt/jboss/server/policyserver/conf/private/
keystore.jks
Updating 'policyserver ca' in /opt/jboss/server/policyserver/conf/private/
keystore.jks
Client truststore upgrade...
/opt/jboss/server/policyserver/conf/private/truststore.jks exists; not 
overwriting it.
Datasource upgrade...
Database init scripts upgrade...
App server config upgrade...
App server startup script upgrade...
Create certs script upgrade...
Create client certs script upgrade...
Install script upgrade...
Init conf upgrade...
Database upgrade...
Updated database schema version to 2
Database upgrade...
Updated database schema version to 3
Database upgrade...
Updated database schema version to 4
Database upgrade...
Updated database schema version to 5
Database upgrade...
Updated database schema version to 6
Database upgrade...
Updated database schema version to 7
Database upgrade...
Updated database schema version to 8
Finished upgrade to 3.2
***********************************************************************
```

```
Finished all available upgrades
```

```
Upgrading the policyserver-init.conf
Upgrading the database schema sql
Upgrading the system scripts
#######################################################################
Upgrade process complete. Application version is: 3.2.3971
#######################################################################
Finishing Server Startup ...
[root@policyserver ~]#
```
# <span id="page-20-0"></span>**Upgrade ETM Cluster Instances**

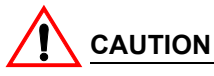

*Order Matters - All of these instructions MUST be done in the order indicated below.*

## <span id="page-20-1"></span>**SCP upgrade file to ETM (Cluster)**

These instructions load the upgrade executable in the the directory /opt/upgrade on the ETM server, /opt/ upgrade is only a suggested path

- Download the policyserver-upgrade-<VERSION>.bin executable to your local machine
- scp the .bin file to your ETM server as root (default UID/PWD is root/pserver) to /opt/upgrade # scp db-backup-2011-12-14-07-34.sql.gz root@192.168.X.X:/opt/upgrade/

#### **Optional - Verify the downloaded upgrade bin file.**

- Download and scp the public key pubkey.txt over to the ETM server.
	- # scp pubkey.txt root@192.168.X.X:/opt/upgrade/
- Scp the external signature for the upgrade bin:
	- # scp policyserver-upgrade-<VERSION>.bin.asc root@192.168.X.X:/opt/upgrade/
- Import the public key and verify the upgrade bin:

```
 # cd /opt/upgrade
     # gpg --import pubkey.txt
    gpg: directory `/root/.gnupg' created
    gpg: new configuration file `/root/.gnupg/gpg.conf' created
    gpg: WARNING: options in `/root/.gnupg/gpg.conf' are not yet active during 
this run
    gpg: keyring `/root/.gnupg/secring.gpg' created
    gpg: keyring `/root/.gnupg/pubring.gpg' created
    gpg: /root/.gnupg/trustdb.gpg: trustdb created
    gpg: key 9B705669: public key "Black Box (Policy Server) 
<support@blackbox.com>" imported
    gpg: Total number processed: 1
    gpg: imported: 1
     # gpg --verify policyserver-upgrade-<VERSION>.bin.asc policyserver-upgrade-
<VERSION>.bin
```

```
 gpg: Signature made Mon 12 Dec 2011 03:19:38 PM EST using DSA key ID 
9B705669
   gpg: Good signature from "Black Box (Policy Server) <support@blackbox.com>"
    gpg: WARNING: This key is not certified with a trusted signature!
    gpg: There is no indication that the signature belongs to the 
owner.
    Primary key fingerprint: B7B6 1E4C EA5A 9FE0 19AB 6130 9830 42A5 9B70 5669
```
## <span id="page-21-0"></span>**Node Shut Down**

**CAUTION**

*ALL NODES in the ETM Cluster MUST be shut down in the following order:*

• Shutdown EncrypTight Manager Cluster Node 1

```
 [root@PIT-ETM-N1 upgrade]# /etc/init.d/policyserver stop
 Shutdown message has been posted to the server.
 Server shutdown may take a while - check logfiles for completion
 Waiting for Server to stop.........
 Server has stopped
```
• Shutdown EncrypTight Manager Cluster Node 2

```
 [root@PIT-ETM-N2 upgrade]# /etc/init.d/policyserver stop
 Shutdown message has been posted to the server.
 Server shutdown may take a while - check logfiles for completion
Waiting for Server to stop.........
 Server has stopped
```
• Shutdown Disaster Recovery Server Node 1

```
 [root@PIT-ETM-DR1 upgrade]# /etc/init.d/policyserver stop
 Shutdown message has been posted to the server.
 Server shutdown may take a while - check logfiles for completion
 Waiting for Server to stop.........
 Server has stopped
```
• Shutdown Disaster Recovery Server Node 2 (Assuming DR Servers are also clustered)

 [root@PIT-ETM-DR2 upgrade]# /etc/init.d/policyserver stop Shutdown message has been posted to the server. Server shutdown may take a while - check logfiles for completion Waiting for Server to stop......... Server has stopped

## <span id="page-21-1"></span>**Execute the upgrade on EACH Server in the Cluster in ORDER**

1 1Execute the upgrade on EncrypTight Manager Cluster Node 1

YOU MUST wait for the upgrade to complete before continuing

2 Execute the upgrade on EncrypTight Manager Cluster Node 2

YOU MUST wait for the upgrade to complete before continuing

- 3 Execute the upgrade on Disaster Recovery Server Node 1
	- YOU MUST wait for the upgrade to complete before continuing
- 4 Execute the upgrade on Disaster Recovery Server Node 2 (Assuming DR Servers are also clustered)

```
YOU MUST wait for the upgrade to complete before continuing
EXAMPLE: Upgrade from 3.2.3971 to 3.3.4364:
[root@PIT-ETM-N1 upgrade]# ./policyserver-upgrade-3.3.4364.bin
Verifying archive integrity... All good.
********
         UPGRADE:
                  Examining System, Please Wait...
********
*********UPGRADE WARNING
********
********
         This will upgrade from: 3.2.3971 to 3.3.4364
********
WARNING: This will upgrade your policyserver from 3.2.3971 to 3.3.4364
Are you sure you want to continue the upgrade [yes / no]: yes
Application precheck for version 3.3 ...
ERROR: invalid input syntax for integer: ""
LINE 1: select count(*) from co policies where encryption oid=''
ERROR: invalid input syntax for integer: ""
LINE 1: select count (*) from co policies where authentication oid=''
Upgrade process started, will upgrade from: 3.2.3971 to 3.3.4364
getInitConf: node1=10.10.10.10
getInitConf: node2=10.10.10.11
getConfig: ftpServerDir=/opt/ftpserverdir
getConfig: fileStoreDir=/opt/filestore
getConfig: companyName=Black Box
Checking policyserver status
Disconnecting any database users...
pg terminate backend
_______________________
(0 rows)Backing up the current system
Backing up the db...
Compressing backup...
```

```
scp host not set, not scp-ing /opt/upgradebackup/db-backup-2012-02-15-18-54-v.sq
l.gz backup anywhere
keeping backup 1: /opt/upgradebackup/db-backup-2012-02-15-18-54-v.sql.gz
Finished db-backup
done.
Backing up the server dirs: /opt/ftpserverdir /opt/filestore /opt/jboss/server/p 
olicyserver...
tar cfzh policyserver-backup-2012-02-15-18-54-v.tar.gz /opt/ftpserverdir /opt/fi
lestore /opt/jboss/server/policyserver --exclude "/opt/jboss/server/policyserver 
/work" --exclude "/opt/jboss/server/policyserver/tmp" --exclude "/opt/jboss/serv 
er/policyserver/data"
tar: Removing leading `/' from member names
scp host not set, not scp-ing policyserver-backup-2012-02-15-18-54-v.tar.qz back
up anywhere
Finished server backup
Running through the upgrades available
***********************************************************************
Performing upgrade to 3.3
Application upgrade...
upgrade ../../common/deploy/cipher.ear /opt/jboss/server/policyserver/deploy/
Post Database upgrade...
Checking for Mesh Policies with apply to all traffic set...
Finished checking for Mesh Policies with apply to all traffic set.
Finished upgrade to 3.3
***********************************************************************
Finished all available upgrades
Upgrading the policyserver-init.conf
Upgrading the database schema sql
Upgrading the system scripts
#######################################################################
Upgrade process complete. Application version is: 3.3.4364
#######################################################################
The policyserver is ready to be started.
```
## <span id="page-23-0"></span>**Start up EACH Server in the Cluster in ORDER**

# **CAUTION**

*ALL NODES in the ETM Cluster MUST be started in the following order:*

1 Start the policyserver on EncrypTight Manager Cluster Node 1 YOU MUST wait for the startup to complete before continuing

 [root@PIT-ETM-N1 upgrade]# /etc/init.d/policyserver start Server is starting, check the log files for application status

2 Start the policyserver on EncrypTight Manager Cluster Node 2

YOU MUST wait for the startup to complete before continuing

 [root@PIT-ETM-N2 upgrade]# /etc/init.d/policyserver start Server is starting, check the log files for application status

3 Start the policyserver on Disaster Recovery Server Node 1

YOU MUST wait for the startup to complete before continuing

 [root@PIT-ETM-DR1 upgrade]# /etc/init.d/policyserver start Server is starting, check the log files for application status

4 Start the policyserver on Disaster Recovery Server Node 2 (Assuming DR Servers are also clustered)

YOU MUST wait for the startup to complete before continuing

 [root@PIT-ETM-DR2 upgrade]# /etc/init.d/policyserver start Server is starting, check the log files for application status

# <span id="page-24-0"></span>**Backing out of an upgrade**

Once the upgrade has completed if there are any problems you can back completely out of the upgrade.

- Go to /opt/upgradebackup
- Execute the downgrade.sh
	- ./downgrade.sh

This will take the server back to the version before the upgrade.

# <span id="page-24-1"></span>**Backup and Restore of EncrypTight Manager**

# <span id="page-24-2"></span>**General Guidelines**

There are a variety of failure scenarios that can occur in a production environment, and recovering from these scenarios will not always involve the same procedures. The procedures to follow will be specific to what type of failure occurred, and how much data loss there was as a result. The common failure cases, addressed here are:

- disk drive failures
- other hardware component failures
- damage to the ETM software or database
- other filesystem damage
- complete loss of the OS

Every IT organization will have policies or practices related to backing up servers, so we should learn what a given customer does and ensure that they include the ETM servers in their procedures. We should also ensure that their practices include creating, or already having, some form of bootable media (e.g. DVD) so that they can access the disk drives of a ETM server in case some radical damage is done to the OS (such as 'rm -rf /'). Common examples would be a bootable Linux CD/DVD, a recovery CD made from Clonezilla, a Ghost recovery DVD, or a generic rescue CD (or even USB stick) such as this

# <span id="page-25-0"></span>**Backup components provided by ETM**

EncrypTight Manager provides mechanisms for backing up its database, and also for backing up the ETM software. Customers who do not do full server backups regularly can use those tools to ensure that they can recover as close to a point of failure as possible, while backing up the minimal amount of data necessary to restore. Using these tools also reduces the need for frequent full system backups.

- Database Backup: To capture a known good point in time configuration, users can take database snapshots. It is recommended that this be done each time they deploy a production set of policies, at a minimum. See procedure 5 below.
- Database Restore: To restore to a known good point in time, a database backup can be used to restore from. See procedure 6 below. If restoring an entire cluster, this only needs to be done on one node, and then the other node should be sync'd via the UI.
- ETM Backup: A full ETM backup does not need to be performed as frequently as the database backup, as the changes to a ETM distribution are much less frequent than changes to the database. However, whenever changes are made, it is advisable to take a backup. Such changes would include:
	- Upgrading the ETM software
	- Staging new ETEP software on the ETM ftp server
	- Topology changes to a cluster (adding or removing a node)
- ETM Restore: Restoring from a ETM backup would be necessary if some damage had occurred within the ETM install directories, such as unintentional deletion of the policyserver config files or binaries. The ETM backup includes a database backup within the archive (tar file), however, it may not be necessary to restore the database. If the intention of the restore is to simply fix the filesystem, the database does not need to be restored. If, however, a full system recovery is being performed, then the most recent ETM backup and database backup should be used for restoration. If the most recent database backup is that contained within the ETM backup, then that should be used.

# <span id="page-25-1"></span>**Hardware Server specifics**

## <span id="page-25-2"></span>**Drive failures**

A hardware ETM server has two possible configurations: a non-RAID dual drive system, or a RAID 1 dual drive system (mirroring).

• RAID system

For a drive failure in a RAID configuration, simply replacing the failed drive is all that is necessary.

- non-RAID system. There are two possibilities:
- Failure of the main drive

Boot from the backup drive (change the BIOS order), and restore with either procedure 2., 4., or 6. below, depending on how many changes were made outside of the ETM software. Then replace the failed drive and dd the main drive to the new drive, which is now the new backup drive.

• Failure of the backup drive

Replace the backup drive and repeat the dd operation to copy the main drive to the backup drive

# <span id="page-26-0"></span>**Other hardware component failures**

If some component other than a drive has failed, that component could be replaced in the field, or the server could be RMA'd back to Black Box.

## <span id="page-26-1"></span>**Damage to the ETM software or database**

If some damage is done to the ETM installation, such as unintentional removal of key configuration files or binaries under /opt/jboss/server/policyserver, then the ETM software should be restored. If that is all that occurred, then the database does not need to be restored. See procedure 4 below for restoring the ETM software.

# <span id="page-26-2"></span>**Damage to the OS or filesystem**

If damage is done to other areas of the filesystem, such as unintentional removal of OS files, or files outside of the ETM root directory, then a restore from backup will be necessary. Depending on what was damaged, either part of the backup or all of the backup may be necessary for the restore. For example, if the only damage was to /etc, then only that portion of the backup would be needed to recover. If something as drastic as 'rm -rf /' had occurred, then the full backup would be needed, and then a subsequent ETM backup or database backup might also need to be applied. That would be necessary if such a backup existed that was more recent than the full backup. See procedures 2, 4 and 6 below.

# <span id="page-26-3"></span>**Example backup and restore procedures**

## <span id="page-26-4"></span>**Procedure 0. copying drives with dd (only for non-RAID systems!!!!)**

An example command, run as root to copy drive a to drive b:

dd if=/dev/sda of=/dev/sdb bs=100M conv=notrunc,noerror

Be careful with order of if and of. You can write a blank disk to a good disk if you get confused.

More info on dd can be found on wikipedia, and also on linuxquestions.org

The above procedure could be run regularly to snapshot a drive as it is modified, to keep the backup as current as desired.

This procedure can serve as a full filesystem backup (alternate for Procedure 1. below) for non-RAID configured servers. However, it is subject to drive failure of this backup drive.

## <span id="page-26-5"></span>**Procedure 1. Backing up the entire filesystem**

As stated in the General Guidelines, each IT organization will/should have standardized backup practices. At a minimum, they should retain a full snapshot of a ETM filesystem at least once, after the installation script has been run and they have made whatever configuration changes they wanted to for a given site (such as changes to files in /etc). There are many ways to accomplish this. One simple method is using the tar command. An example is provided here (this should be run as root).

cd /

```
tar cvpzf backup.tgz --exclude=/proc --exclude=/lost+found --exclude=/backup.tgz 
--exclude=/mnt --exclude=/sys /
```
Please familiarize yourself with the tar command and its arguments. The man pages are included in the ETM distro.

As noted above, the dd operation for non-RAID configured servers also serves as a full filesystem backup. It can be performed at important milestones to keep the backup current.

## <span id="page-27-0"></span>**Procedure 2. Restoring the complete filesystem, including the OS**

Restoring the complete filesystem will depend on how the backup was taken. If it was via the example tar command above, then restoring would involve untarring the backup like so:

cd / tar xvpfz backup.tgz -C /

### **NOTE**

*If restoring a completely destroyed filesystem on the boot partition, the server bootup will have to be done via other media: either a CD/DVD/drive as mentioned at the beginning of this document, or a secondary drive if the system is non-RAID and the secondary drive holds a backup.*

If using a dd version of backup to restore from, the dd operation should be performed in the same manner as was done initially, but the "if" and "of" arguments should be reversed. For example:

dd if=/dev/sdb of=/dev/sda bs=100M conv=notrunc,noerror

#### **Alternative \*nix backup methods**

There are many other methods for backing up and restoring a \*nix operating system. Methods include dar, rsync, cp, scp, tar, dd, clonezilla, ghost, amanda, and many more. As mentioned previously, it is expected that a customer's IT organization will have already established backup policies and procedures. If not, or, for general reference, there are many sites available on the internet that discuss this topic. For reference, the following are listed here:

```
http://www.halfgaar.net/backing-up-unix
http://www.cyberciti.biz/faq/rhel-backup-linux-server/
http://www.linuxlinks.com/article/20090105114152803/Backup.html
http://stackoverflow.com/questions/15208/whats-the-best-linux-backup-solution
http://en.wikipedia.org/wiki/NetVault_Backup
```
## <span id="page-27-1"></span>**Procedure 3. Backing up the ETM software and data**

To backup the ETM software and data, navigate to the Platform->Utilities page, then the AppServer Nodes tab, then select the server you are logged into, right-click, and choose Backup. This will perform a database backup, and then create a tar archive file containing the ETM software, the root directory where ETM is installed, the database backup, and other directories used by ETM, specifically the ftp dir and filestore dir. It will also optionally scp the backup to a remote server if those configuration properties are setup. For convenience, these properties are listed here. They are named as such in the Admin->ETM Config page:

- Backup Server (ip)
- Backup Server scp Directory
- Backup Server scp User
- Backup Server scp Password

Also note that the ETM root dir is /opt/jboss/server/policyserver, and that the /opt/scripts directory is a symlink to /opt/jboss/server/policyserver/scripts, so that directory will be backed up. It contains the config files that were used during installation.

Files in /etc/init.d are not included in this tar, so those should be backed up separately, after installation. They should never change after installation.

Whether or not the backup is scp'd to a remote host, a copy will be left in the /opt/jboss/server/ policyserver/log dir, and can be downloaded via the browser from the Admin->Server Files page (from the logs folder). Double clicking on it will download it. The database backup will also be located there.

The names are of the following format:

```
<host ip address>-backup-YYYYMMDD-HH-MM.tar.gz
db-backup-YYYYMMDD-HH-MM.sql.gz
```
## <span id="page-28-0"></span>**Procedure 4. Restoring the ETM software and data**

To restore from a ETM server backup, obtain the backup that was taken for the particular host (note that the ip address of the host is part of the backup file name), scp it to the ETM host, and untar it. (The application server should be stopped before doing this: /etc/init.d/policyserver stop) For example:

```
scp 192.168.80.77-backup-20110101-16-35.tar.gz root@etmserver:/
ssh root@etmserver
cd /
gunzip -c 192.168.80.77-backup-20110101-16-35.tar.gz | tar xvpf -
```
At this point, the database backup that is located in /opt/jboss/server/policyserver/log can be used (only if necessary) to restore the database. See procedure 6. Once completed, the application server can be restarted, /etc/init.d/policyserver start. See notes below on details related to cluster nodes and DR servers.

## <span id="page-28-1"></span>**Procedure 5. Backing up the ETM database**

To backup the just the ETM database, navigate to the Platform->Utilities page, then the DB Nodes tab, then select the database for the server you are logged into, right-click, and choose Backup. This will create a backup that can be downloaded from the Admin->Server Files page, in the logs folder. It will be named like db-backup-YYYYMMDD-HH-MM.sql.gz. Double clicking on it will download it to your local disk, from where it should be safely archived.

### <span id="page-28-2"></span>**Procedure 6. Restoring the ETM database**

To restore the database from a backup, scp the backup to the host being restored, and execute the dbimport.sh script. For example:

```
scp db-backup-20110915-15-14.sql.gz root@etmserver:/opt/filestore
ssh root@etmserver
cd /opt/filestore
gunzip db-backup-20110915-15-14.sql.gz
/opt/scripts/db-import.sh --importFile=db-backup-20110915-15-14.sql
```
If you changed the database userid or password, you will have to supply those options as well.

```
[root@policyserver log]# /opt/scripts/db-import.sh --help
db-import.sh
     --help
     --dbUser=dbUser
     --dbPass=dbPassword
     --dbType=dbType
     --importFile=importFile
     --disasterServer=[true/false]
```
### **Cluster notes**

Restoring a cluster node should not include restoring the database if another cluster node with a database is still active. Instead, the database on the restored node should be synchronized via the ETM web application. On the Platform->Utilities page, on the DB Nodes tab, find the inactive database, right click on it and choose Activate.

#### **DR notes**

If restoring a DR datbase (which should really never be necessary, since the backup can be pushed from the main ETM site via the UI), you must supply the --disasterServer=true command line option.

### <span id="page-29-0"></span>**Restoring to factory defaults**

If for some reason a server needs to be set back to the state in which it was delivered from Black Box, the /opt/scripts/factory-restore.sh script can be run. The user will be prompted twice before proceeding. This script will stop the ETM server, delete the database and reset all configuration files to their original state. The installer can be re-run after performing this operation.

# <span id="page-29-1"></span>**VM Server specifics**

VMware specific information is found on the VMware website.

#### **VMWare backup guide**

http://www.vmware.com/pdf/vi3\_301\_201\_vm\_backup.pdf

#### **NOTE**

*Note that VMWare does not consider VM snapshots backups. For more information about snapshots, read the following knowledge base articles.*

#### **Understanding VM snapshots**

```
http://kb.vmware.com/selfservice/microsites/
search.do?language=en US&cmd=displayKC&externalId=1015180
```
#### **Best Practices for VM snapshots**

```
http://kb.vmware.com/selfservice/microsites/
search.do?language=en US&cmd=displayKC&externalId=1025279
```
# <span id="page-30-0"></span>**Appendices**

# <span id="page-30-1"></span>**Hardware Disaster Recovery Cluster Install**

If you are going to have the disaster recovery cluster on nodel =  $192.168.80.3$  and node2 =  $192.168.80.4$ then you would run like this on both installs:

• Modify the /opt/scripts/policyserver-init.conf and set the following. Emacs, nano, and vi are available on the OS.

```
# # # # # #
# # # # # # #
####### Cluster options
# # # # # # #
## for a clustered installation node1 and node2 must be set the same
## on each of the hosts in the cluster, same ordering
node1=192.168.80.3 - THE IP OF DR NODE 1
node2=192.168.80.4 - THE IP OF DR NODE 2
#clusterJdbcMcast=229.10.10.20
#clusterMcast=228.10.10.20
#clusterName=disasterrecovery
# # # # # #
# # # # # #
# # # # # #
######## Disaster Recovery options
# # # # # #
## When this server will use a disaster recovery site set the following:
# heartbeatEnabled=true
# disasterEnabled=true
# disasterHost=
# disasterUser=pserver
# disasterPass=pserver
# heartbeatPort=8764
## When this server IS the disaster recovery site set the following:
disasterServer=true
disasterServerUser=admin
heartbeatInterval=30000
## comma separated list of hosts to check
heartbeatHosts=192.168.80.1, 192.168.80.2 -- COMMA SEPARATED LIST OF
SERVERS IN THE MAIN SITE
#\#
```

```
########################################################################
#######
########################################################################
#######
#######
####### VM tuning options
#######
#
## max number of workder threads in the application server, MUST be more 
than 2 x mdbQueueThreads
maxServerThreads=500
## max number of high queue threads, max number of low queue threads
mdbQueueThreads=200
#
## at least 2G of RAM
# minMemory=512
# maxMemory=768
# permSize=128
# maxPermSize=256
#
## at least 4G of RAM
minMemory=768
maxMemory=1280
permSize=128
maxPermSize=384
#
## additional JVM options
# javaOpts="-XX:+UseFastAccessorMethods"
#
###############################################################################
```
## <span id="page-31-0"></span>**Run the installation scripts:**

It is important that the ordering of IP addresses stays the same for node1 and node2 on both machines in the disaster recovery cluster.

Be sure that the following TCP and UDP ports are available between each server in the disaster recovery cluster:

TCP 21 TCP 2221 TCP 22 TCP 80 TCP 8080 TCP 443 TCP 8443 TCP 8764 TCP 5432 TCP 47788 TCP 47799 UDP 45588 UDP 46688 UDP 45599 UDP 46699

### <span id="page-32-0"></span>**Ordering of actions is important.**

You should install in the following steps:

- 1 Power on both servers
- 2 Assign IP to server #1
- 3 Assign IP to server #2
- 4 Make sure that server #1 can see server #2 on the network
- 5 Run /etc/init.d/policyserver-install on server #1 ( same order of IP addresses on both )
- 6 **IMPORTANT**: WAIT for server #1 to fully complete the install and startup
- 7 Run /etc/init.d/policyserver-install on server #2 ( same order of IP addresses on both )

Once installation is complete you can view the web interface from either of the cluster nodes IP addresses.

To verify that the cluster is in place check the Platform -> Utilities page DB Nodes and Appserver Nodes.

## <span id="page-32-1"></span>**Preparation for DR listening**

Until EncrypTight supports a fully replicated data layer at the DR cluster site, you must shut-down the database server on the second node. Login as root and issue the following command:

% /etc/init.d/postgresql-9.0 stop

This will cause that DB node to go inactive. You can verify this in the Platform -> Utilities page on the DB Nodes Tabd.

### <span id="page-32-2"></span>**Actions on DR activation (failover occurs)**

When failover occurs, in order to ensure the DR cluster is fully redundant, including at the data-layer, you must restart the database server on the second node, and activate it via the UI. Login to the second server as root and issue the following command:

```
% /etc/init.d/postgresql-9.0 start
```
Once the database has started, login to EncrypTight Manager as a Platform Admin, navigate to the Platform-> Utilities page, locate the inactive database on the DB tab, select it, right-click and select "Activate". This will synchronize the database and the DR site will be fully HA.

### <span id="page-32-3"></span>**Failback**

When the DR site fails back to the main site, you should once again stop the database on the second DR appserver.

# <span id="page-33-0"></span>**EncrypTight Manager OVA Deployment Using vSphere Client**

# <span id="page-33-1"></span>**Applications**

You need to install vSphere Client onto your workstation.

The vSphere Client software is only available for Windows platforms.

Open up the VMware vSphere Client software. You will see the login prompt for the client to connect to the server.

**Figure 2 Running vSphere Client**

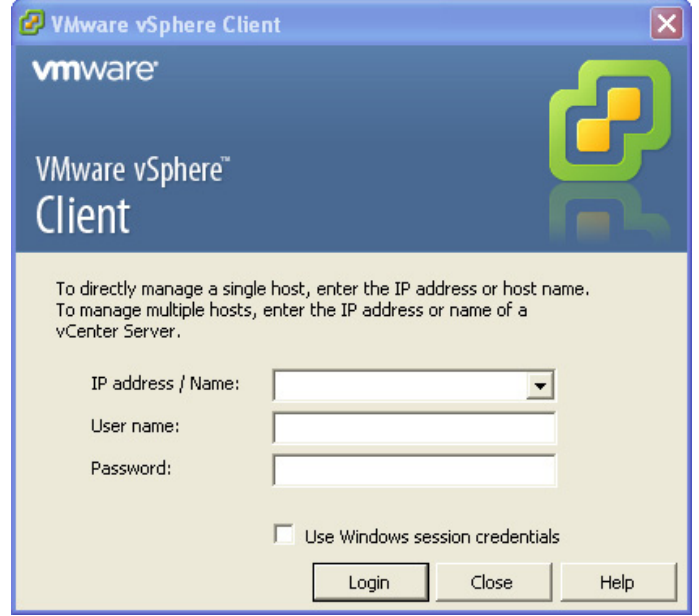

Enter the IP address of ESX server

Select the checkbox for "Use Windows session credentials"

Select Login.

# <span id="page-33-2"></span>**Installing the CSM OVA**

Once you have logged into vSphere Client you will see the main interface.

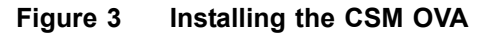

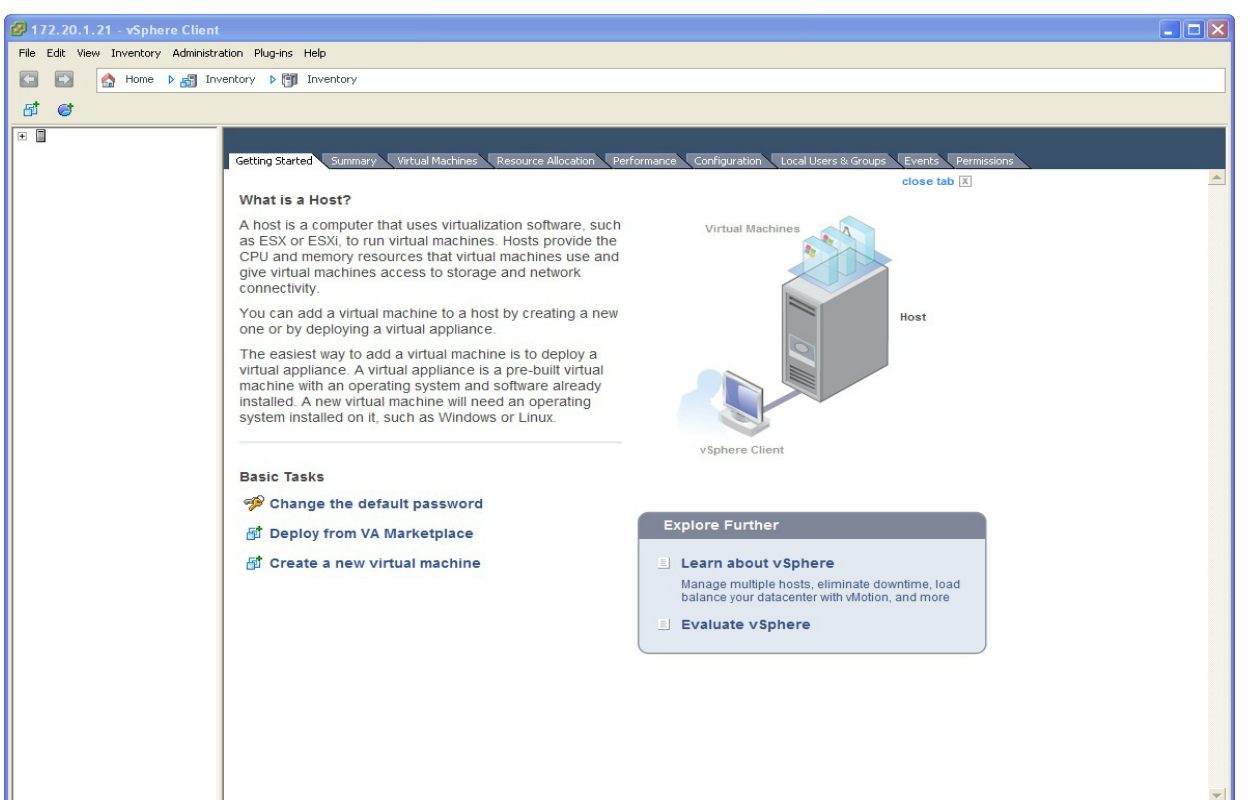

Click on the menu option File -> Deploy OVF Template...

This will bring up the OVF Template Deploy dialog:

## $\Box$  $\Box$  $\times$ Deploy OVF Template Source Select the source location. **Source** OVF Template Details Name and Location Resource Pool Datastore Deploy from a file or URL Disk Format Ready to Complete  $\vert \cdot \vert$ Browse... Enter a URL to download and install the OVF package from the Internet, or<br>specify a location accessible from your computer, such as a local hard drive, a<br>network share, or a CD/DVD drive. Help  $Next >$  $<$  Back Cancel

### **Figure 4 Deploy OVF Template**

Select the "Deploy from file" option.

Copy and paste the ova link that is generated from the CSM build server.

Select Next.

You will see the OVF Template Details

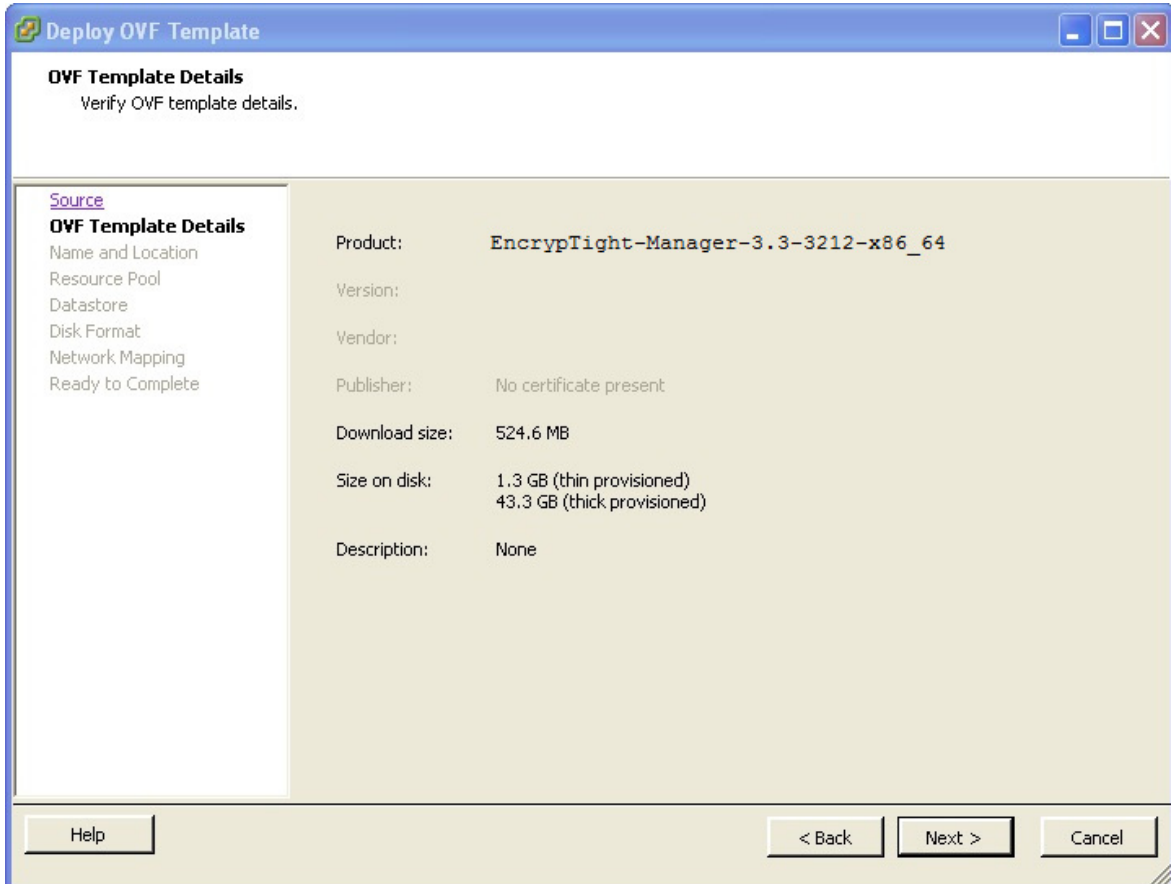

### **Figure 5 OVF Template Details**

Select Next.

You will see the Name and Location.

Here you will enter a Name for your virtual machine that will be created. Use the following naming convention:

### INITIALS-BUILDNUMBER-SERVERNUMBER

### **Example**:

So for User "XX" deploying an ova build 2653 server 1 the name would be:

### XX-2653-AS1

For server 2 of the same build the name would be:

#### XX-2653-AS2

For Inventory Location select the "Simulators" section:

## **Figure 6 Name and Location**

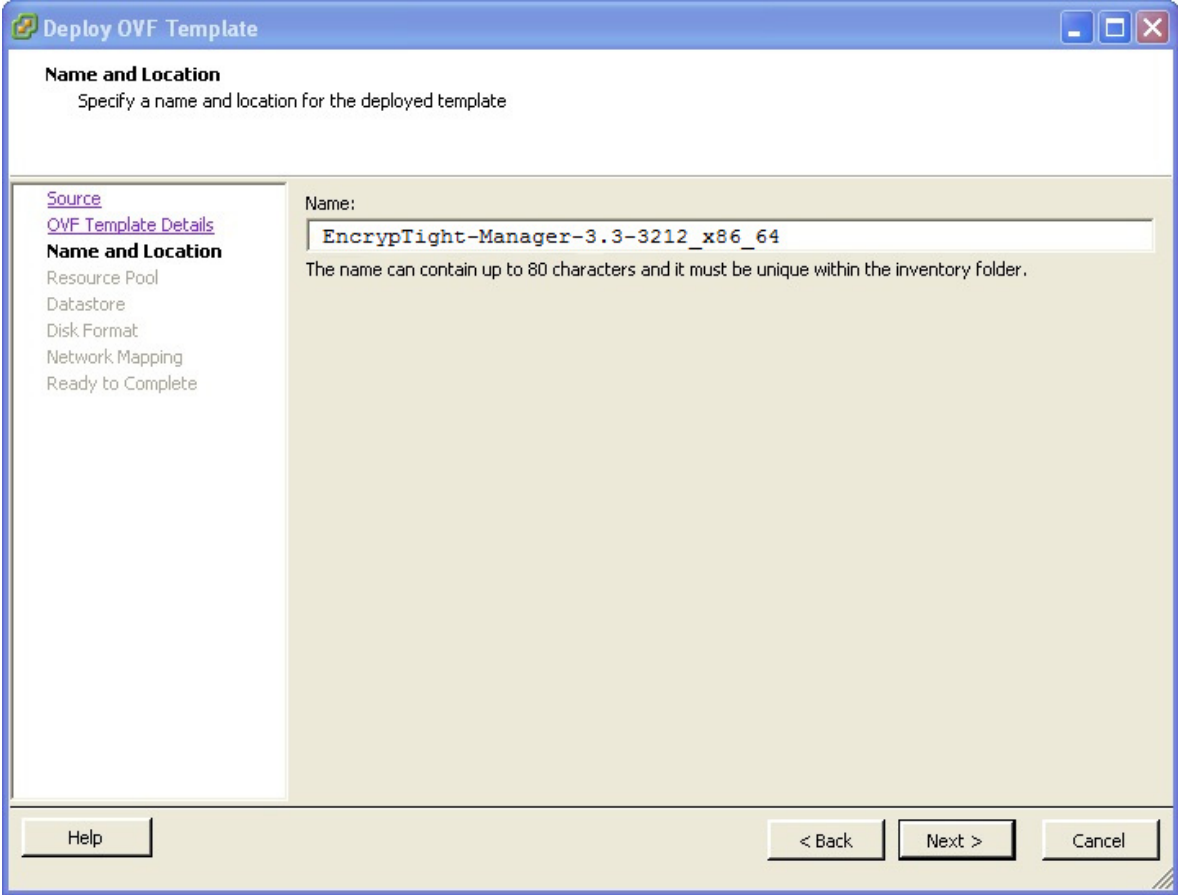

Select Next.

You will see the Host / Cluster selection. Select the Simulators -> vmhost1.blackbox.com

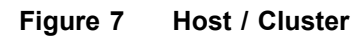

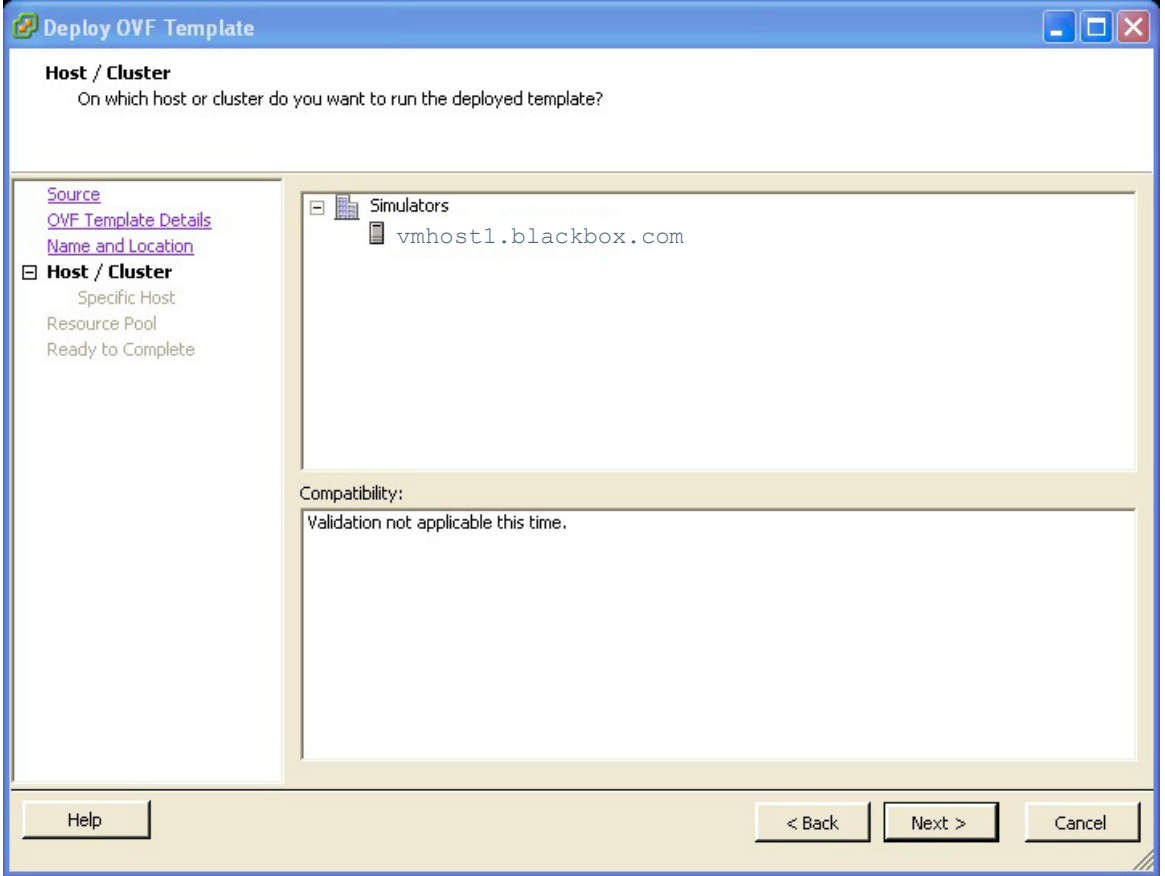

Select Next.

You will see the Resource Pool selection. Select the vmhost1.blackbox.com -> CSM Testing

### **Figure 8 Resource Pool**

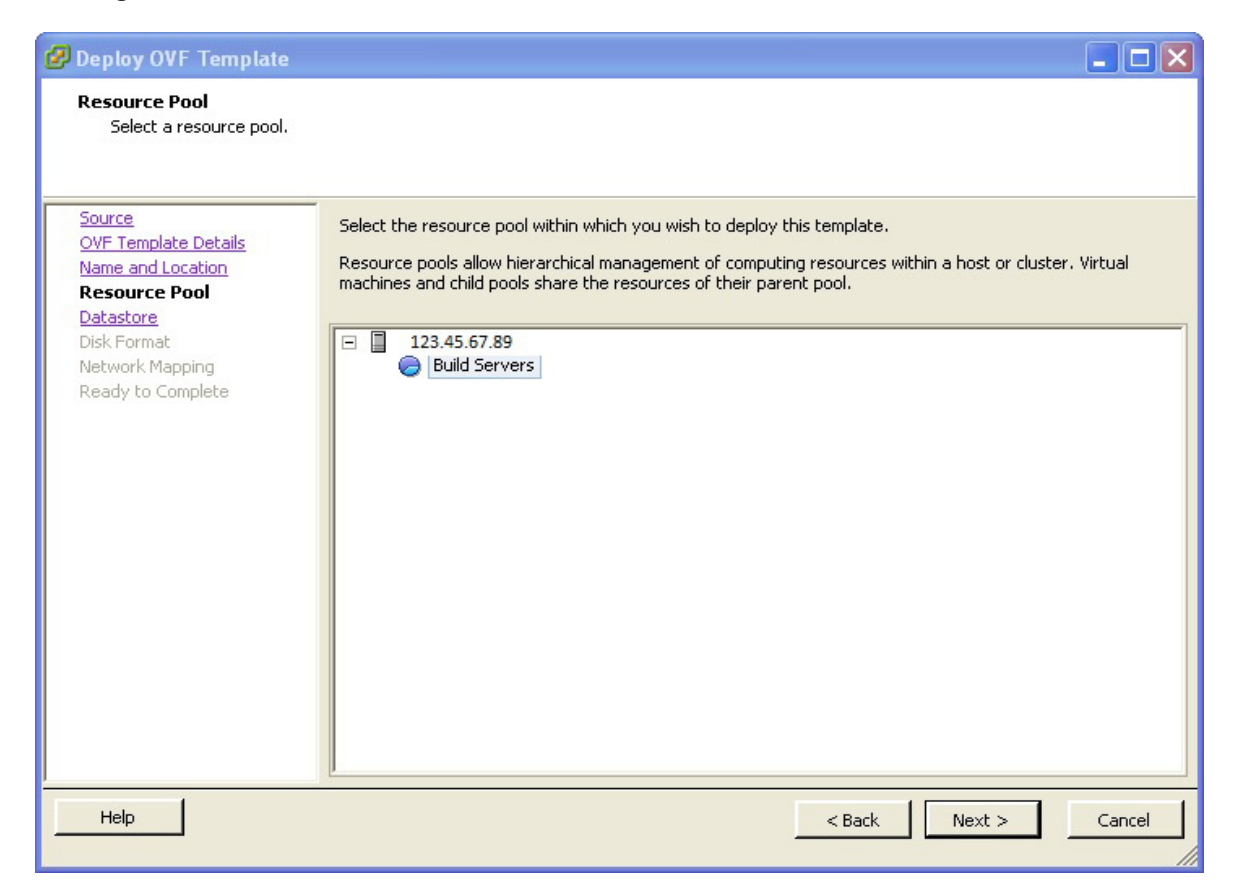

Select Next.

You will see the Datastore selection. You can select any of the available Datastores. Ensure there is at least 45G of Free space available.

## **Figure 9 Datastore**

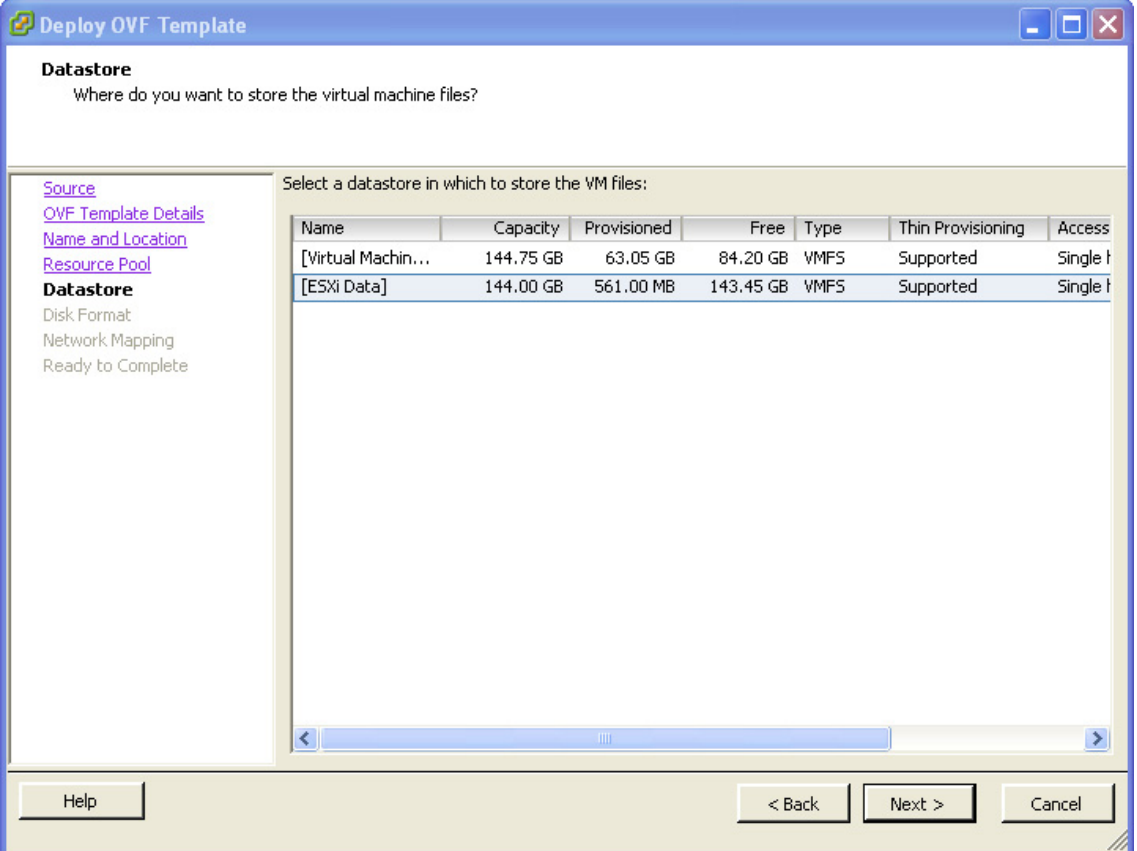

Select Next.

You will see the Ready to Complete screen.

### **Figure 10 Ready to Complete**

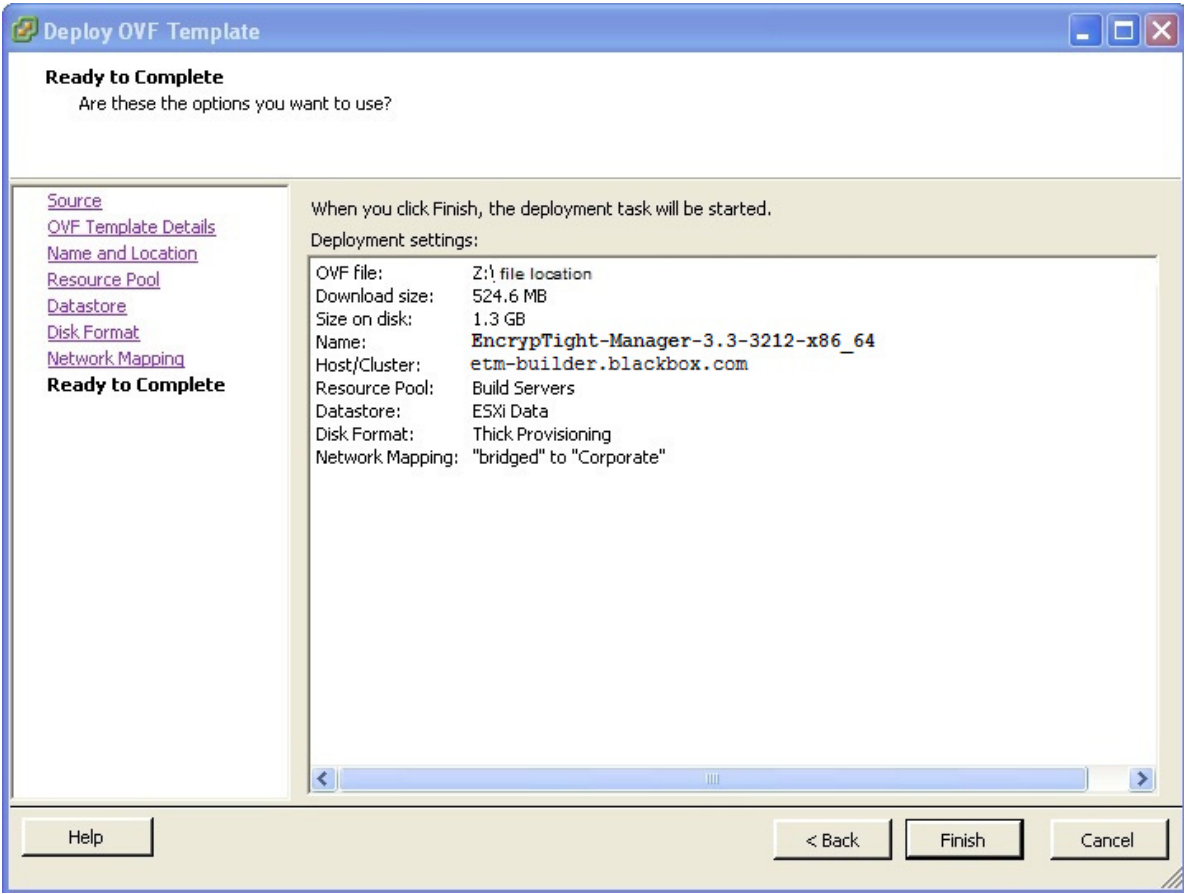

Select Next.

Now vSphere will import the ova into the CSM Testing Resource Pool. You will see a dialog with the progress and a complete message once it is done. You can close the complete message.

You can select the newly created VM under the CSM Testing tree and power it on. There is a link to power it on under the Basic Tasks section of the VM.

### **Figure 11 Basic Tasks**

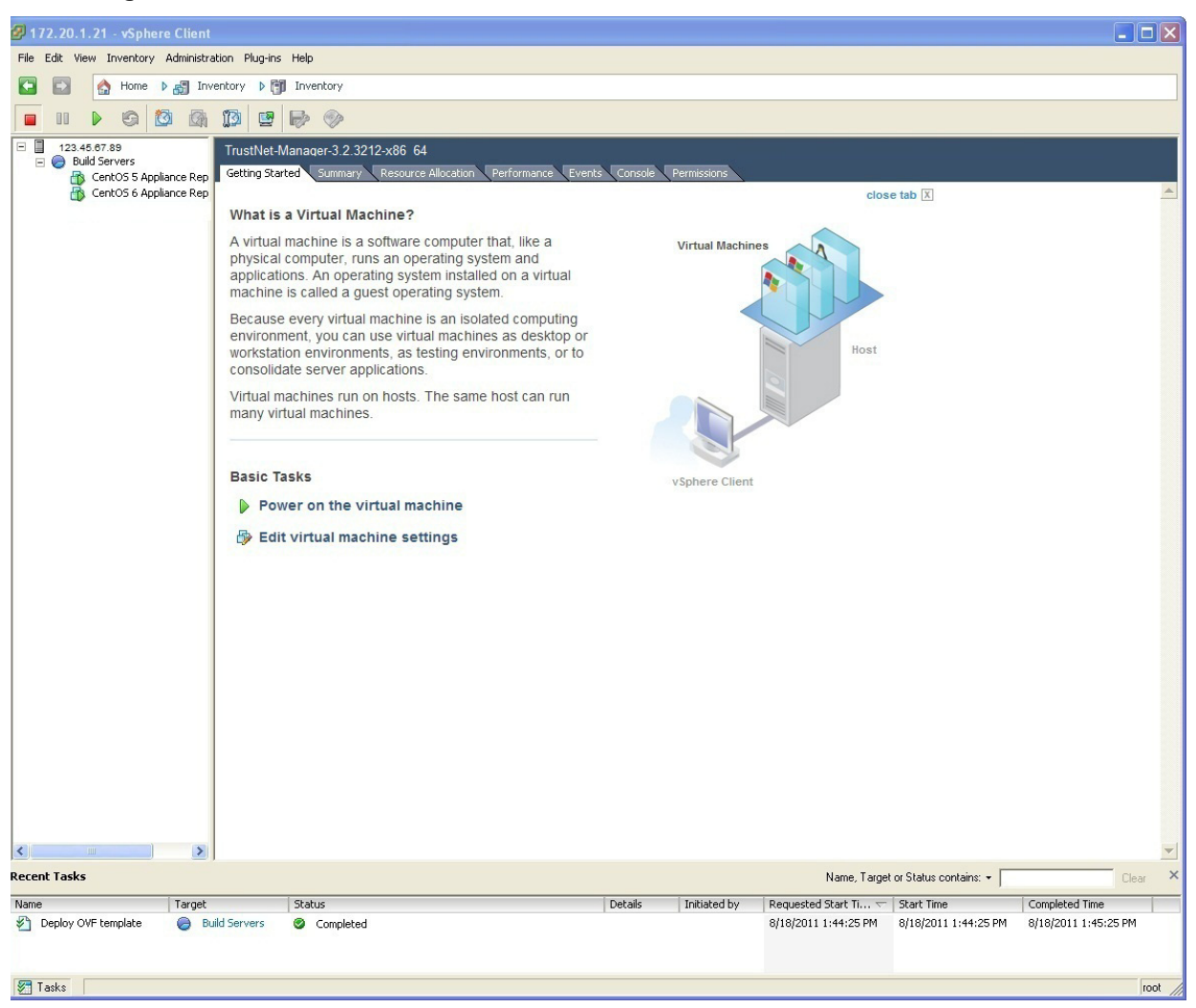

Once the VM begins to power up you right click on the VM and select "Open Console".

You will see the VM operating system boot up and get to the main blue screen.

#### **Figure 12 Main Screen**

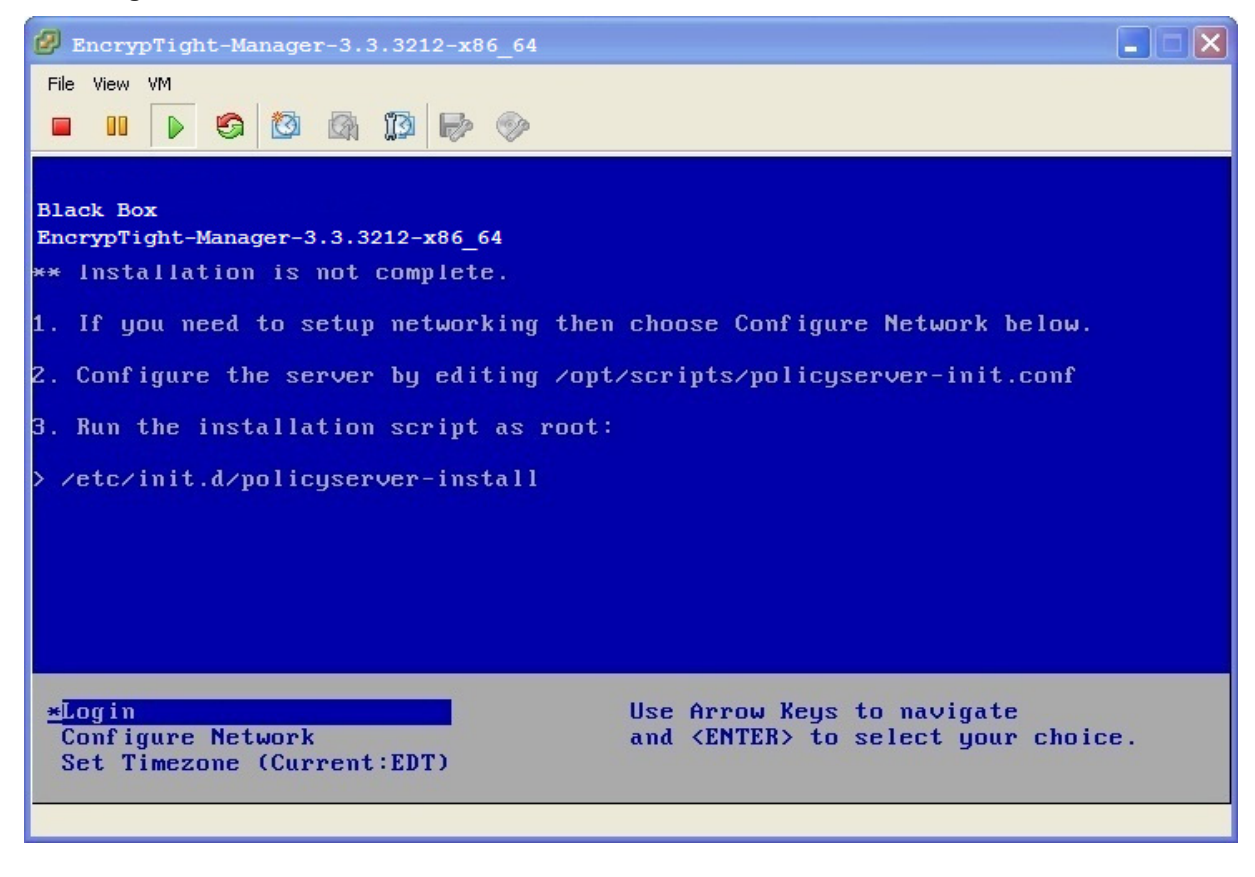

# <span id="page-43-0"></span>**Setup Networking**

Once you are on the main blue screen of the virtual machine appliance you can click your mouse inside of it. The virtual machine now has control of your mouse. You will have to type "Ctrl+Alt" to release the mouse from it.

You can use the arrow keys in the appliance to select "Configure Network"

You will see the main network config menu. Enter 6 and press Enter.

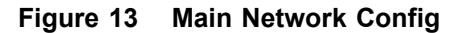

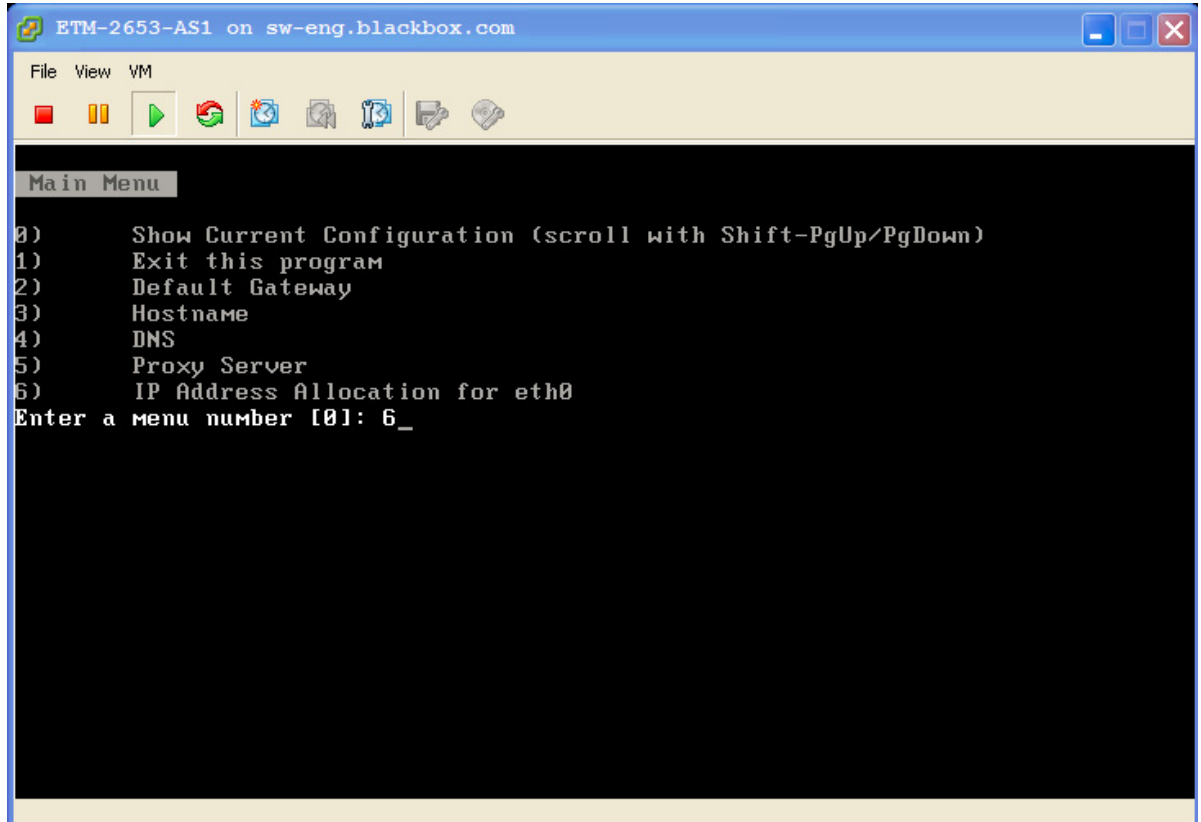

Now you will be able to enter your IPv4 address information:

Configure an IPv4 address for eth0? y/n n: y

Use a DHCPv4 Server instead of a static IPv4 address? y/n n: n

IPv4 Address []: 192.168.4.X

Netwmask []: 255.255.192.0

Is this correct? y/n y: y

Make sure you use 255.255.192.0 as the netmask. Valid static IP range for the QA CSM VM's are 4.20 to 4.50.

Next select option 2 from the menu.

### **Figure 14 Default Gateway**

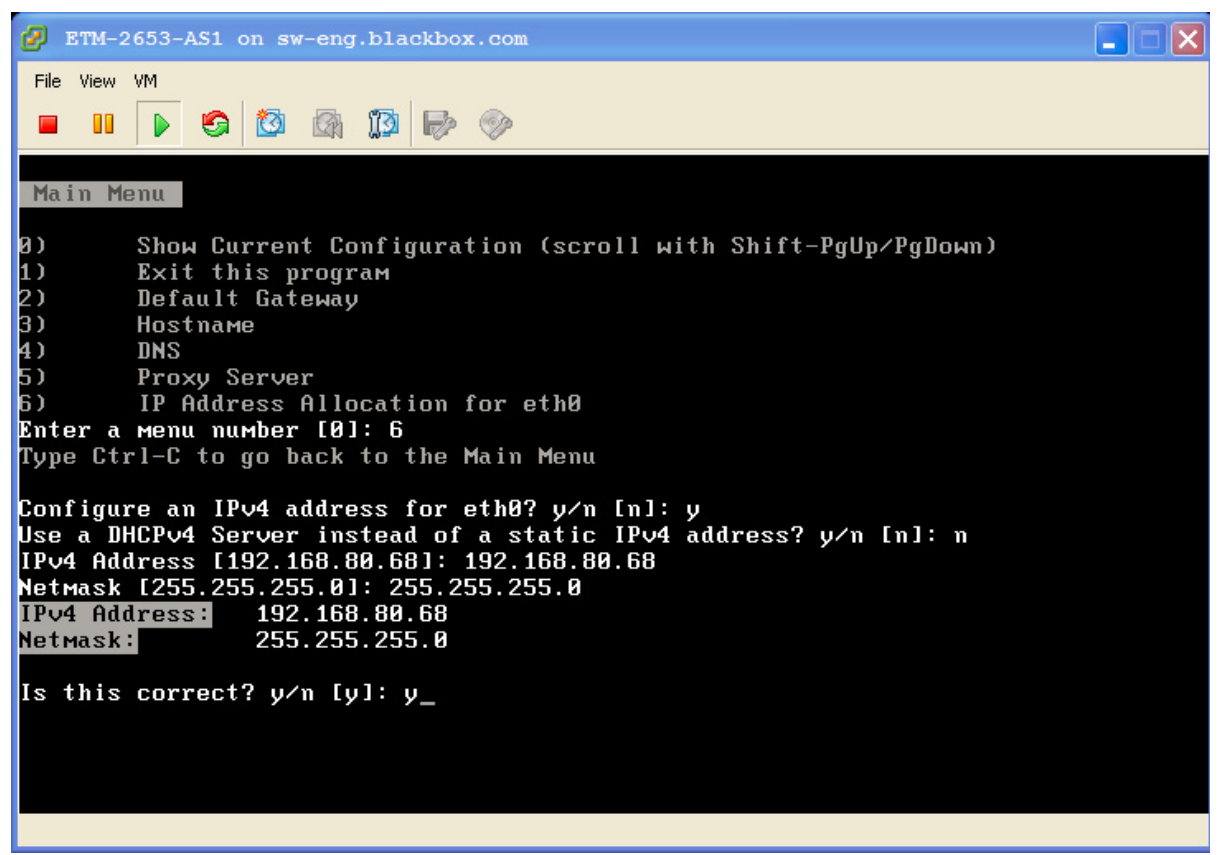

Enter 0 for the interface to configure.

Enter 192.168.1.1 for the Gateway.

(Optional) If you need to setup DNS for external access from the VM select option 4 from the menu and enter the DNS IP settings. ( Use 192.168.1.10 and 192.168.4.2 for DNS servers if you require DNS)

Select option 1 from the menu to exit the network config.

# **Black Box Tech Support: FREE! Live. 24/7.**

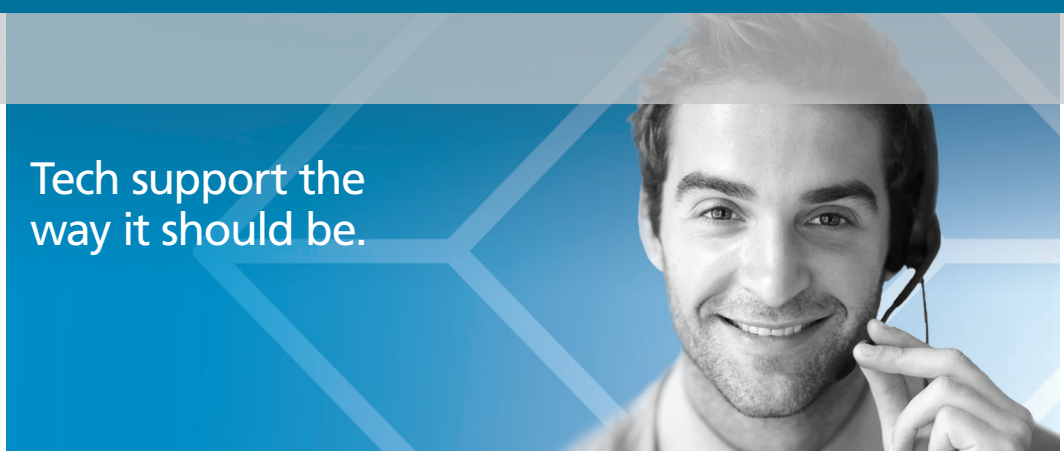

Great tech support is just 30 seconds away at 724-746-5500 or blackbox.com.

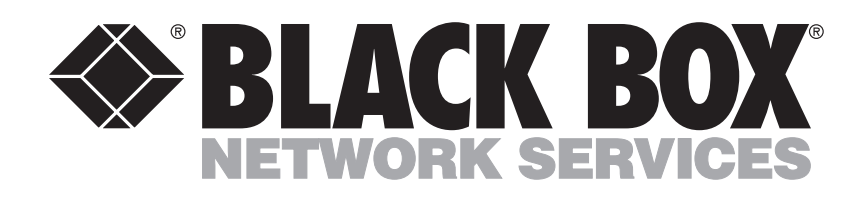

### About Black Box

Black Box Network Services is your source for an extensive range of networking and infrastructure products. You'll find everything from cabinets and racks and power and surge protection products to media converters and Ethernet switches all supported by free, live 24/7 Tech support available in 30 seconds or less.

© Copyright 2012. All rights reserved. Black Box and the Double Diamond logo are registered trademarks, and EncrypTight is a trademark, of BB Technologies, Inc. Any third-party trademarks appearing in this manual are acknowledged to be the property of their respective owners.

ET0010A Manager Installation Guide, rev2